1

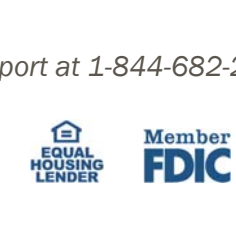

- **Transaction Filter** 
	- **System Reports** 啯

*Questions? Please contact Client Support at 1-844-682-2265 or ClientSupport@MVBBanking.com.* 

1. Select the **'Business Banking'** menu and then '**Positive Pay'**.

- 2. Click '**Launch Advanced Options**' button to visit the full Positive Pay site.
- 3. Select the **'Client/Account Maintenance'** menu then **'File Mapping'**.

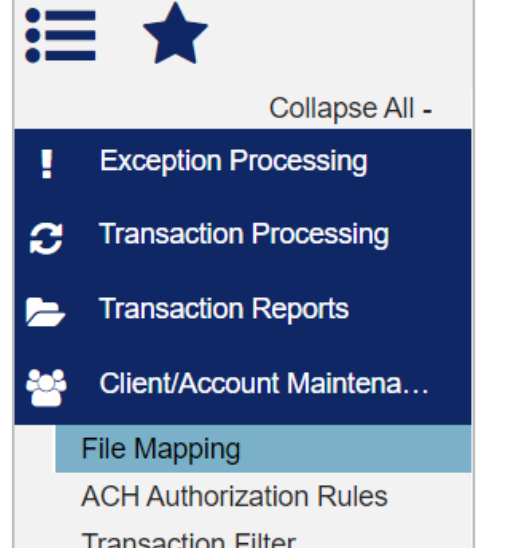

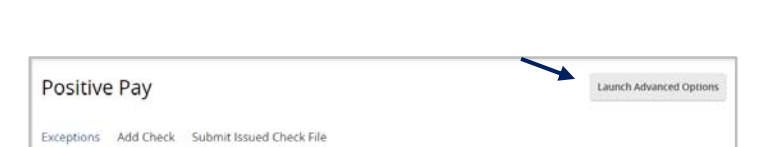

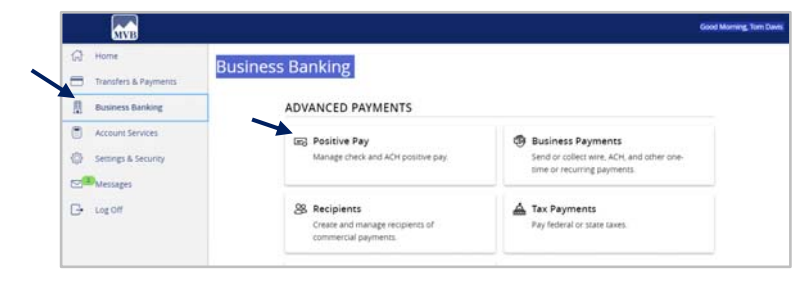

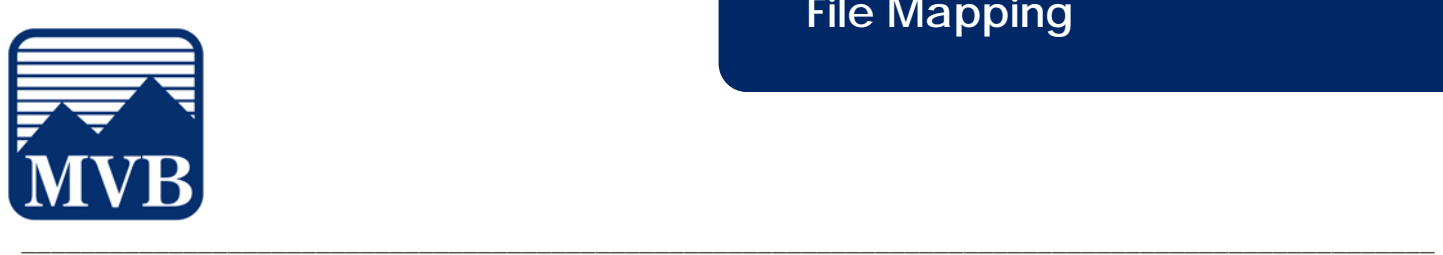

## **File Mapping**

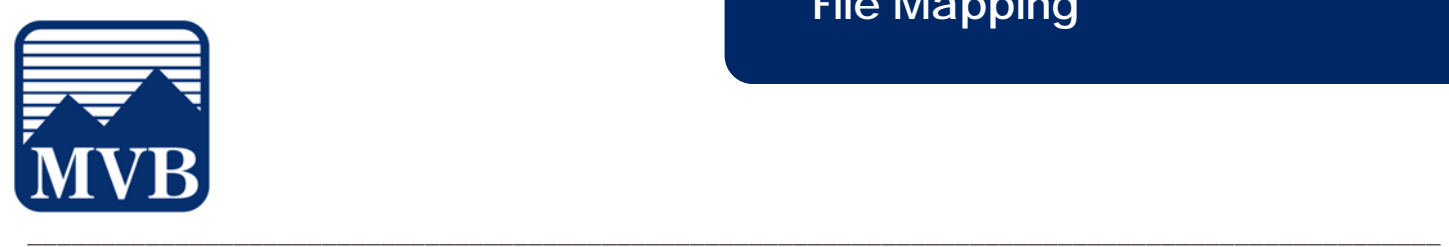

- 4. A listing of existing file mapping formats will be displayed on the screen.
- 5. Select **Edit** to modify an existing mapping.
- 6. Select **Copy** to create a new file mapping from an existing mapping. You can choose to make an exact copy or create a copy with changes.
- 7. Select **Add New** to create a new file mapping format from scratch.

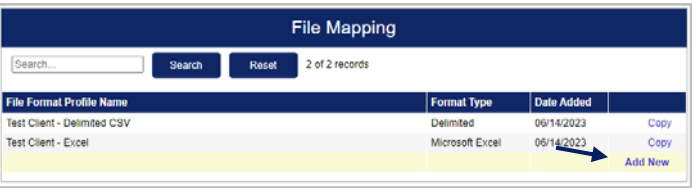

- 8. Enter a desired 'Profile Name' for the new file map.
- 9. Select a 'File Format' from the dropdown menu.
- 10. If delimited text, select the corresponding delimiter.
- 11. Click 'Choose File'. Select the file to be used for the new map.
- 12. Click 'Next' to continue.

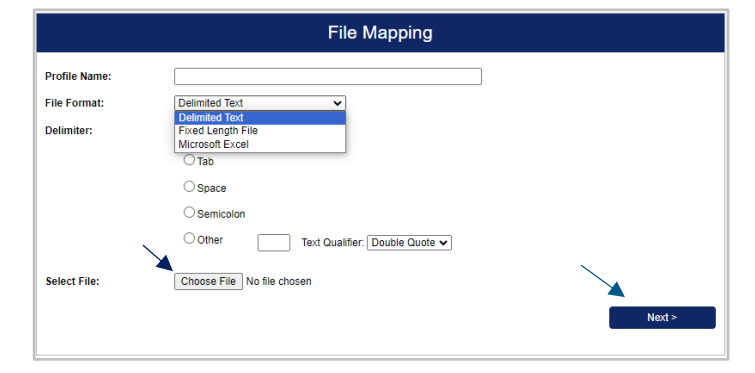

*Questions? Please contact Client Support at 1-844-682-2265 or ClientSupport@MVBBanking.com.* 

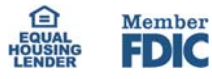

## **File Mapping**

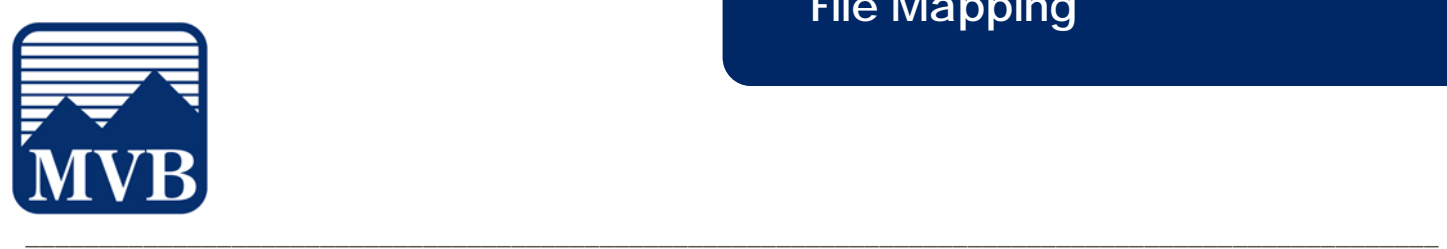

- 13. Select the options on the screen in accordance with the file being imported. Options listed on the screen may vary based upon the type of file.
- 14. Click the drop-down menu and select the appropriate File Totals Option.
- 15. If there is a value in the file which designates how many items and or total dollar amount in the file, enter the field number where each corresponding value is located.

## **NOTE:** This is an optional step.

- 16. Click 'Next' to continue.
- 17. Click the drop-down menu beside Check Number, Amount and Issued Date to indicate the corresponding column number in the file for each.
- 18. If dates in the file do not include separators, click the check box and select a Special Date Type from the drop-down menu.
- 19. Please note that if the file does not contain an issue date, the system will use today's date as the default.
- 20. Click the drop-down menu beside any of the Optional Fields you wish to include in the new map.

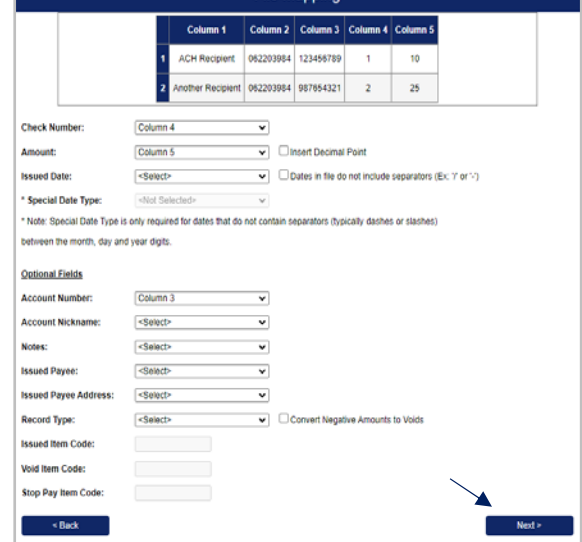

**File Manning** 

21. Click 'Next' to continue.

*Questions? Please contact Client Support at 1-844-682-2265 or ClientSupport@MVBBanking.com.* 

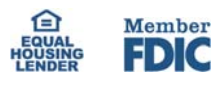

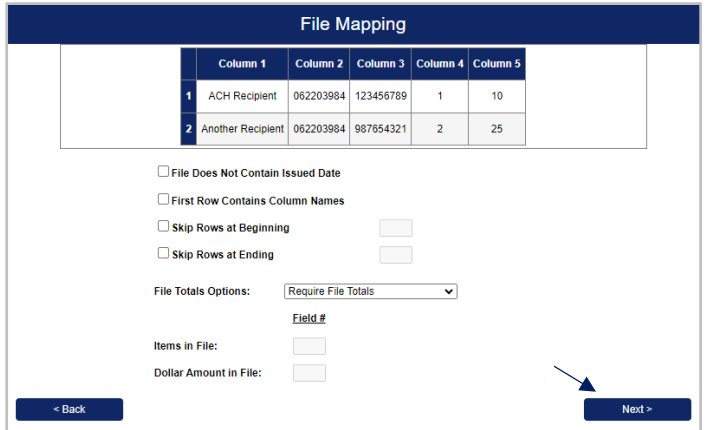

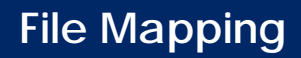

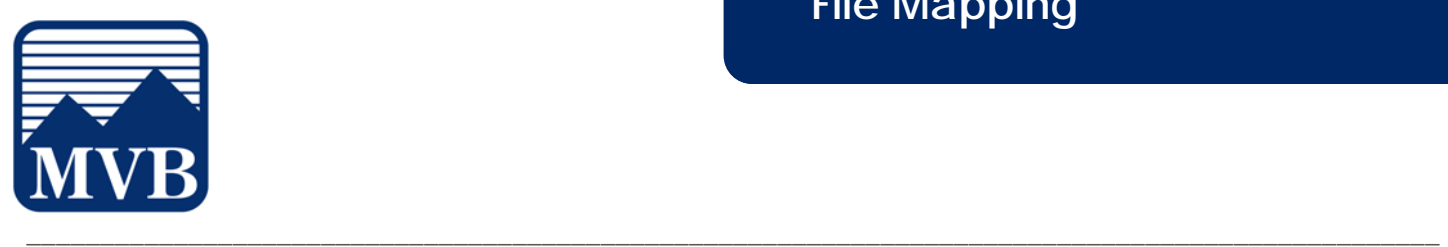

22. Review the information on the screen and click 'Save'.

**NOTE:** The new map will now be available for

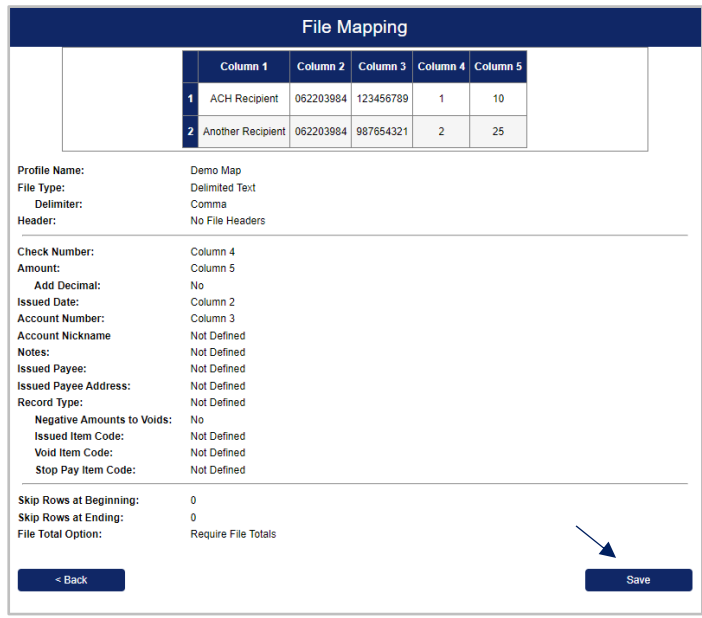

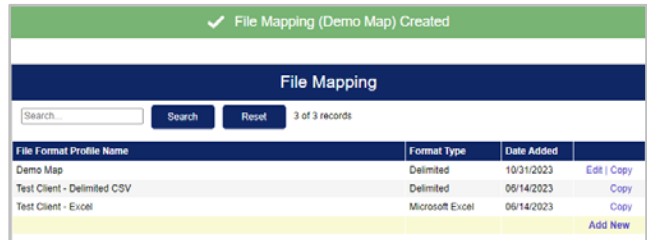

*Questions? Please contact Client Support at 1-844-682-2265 or ClientSupport@MVBBanking.com.* 

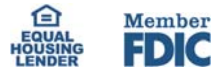

future use.